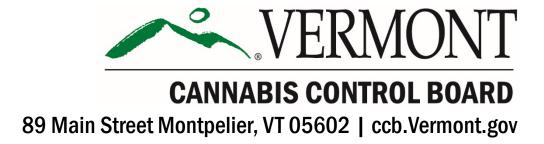

# INVENTORY TRACKING REPORTING GUIDANCE - Cultivation April 2023

JAMES PEPPER, CHAIR
JULIE HULBURD, COMMISSIONER
KYLE HARRIS, COMMISSIONER

BRYNN HARE, EXECUTIVE DIRECTOR

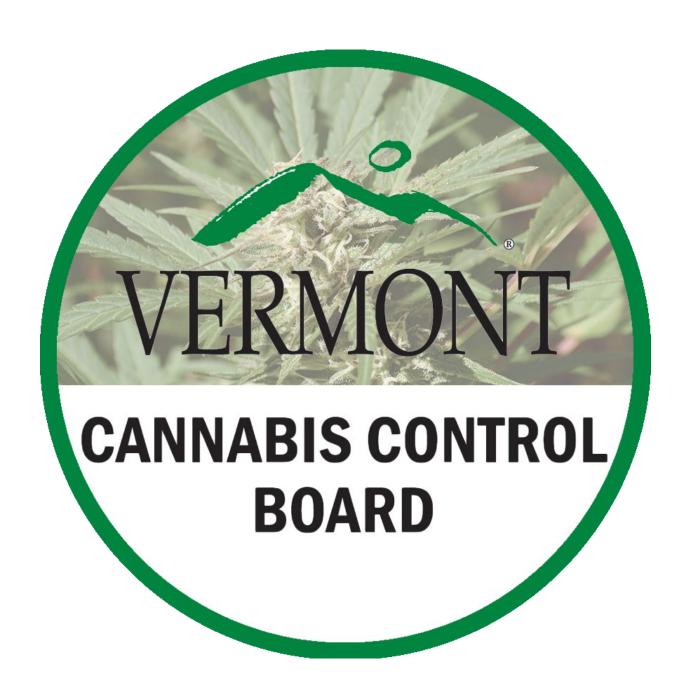

## Outline

Getting Started
What is a Harvest Lot?
Creating a New Harvest Lot
Changes in an Existing Harvest Lot
What is a Process Lot?
Changes in an existing Process Lot
Creating a New Process Lot
Update to Inputs
Other

## **Getting Started**

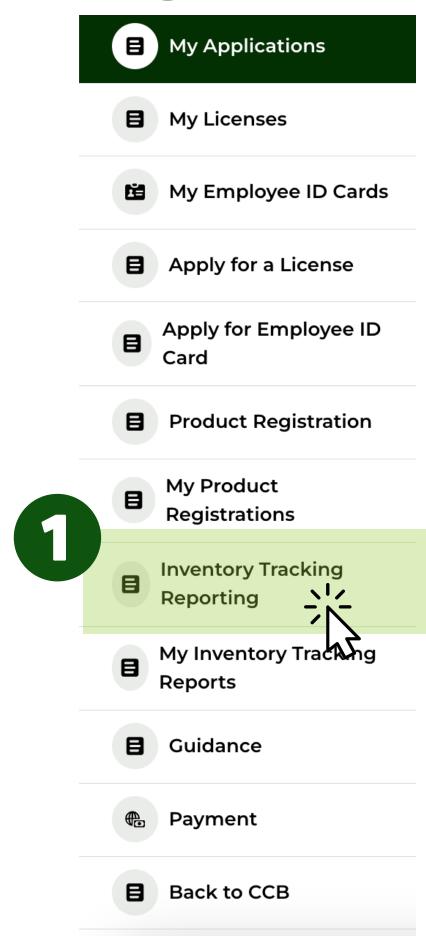

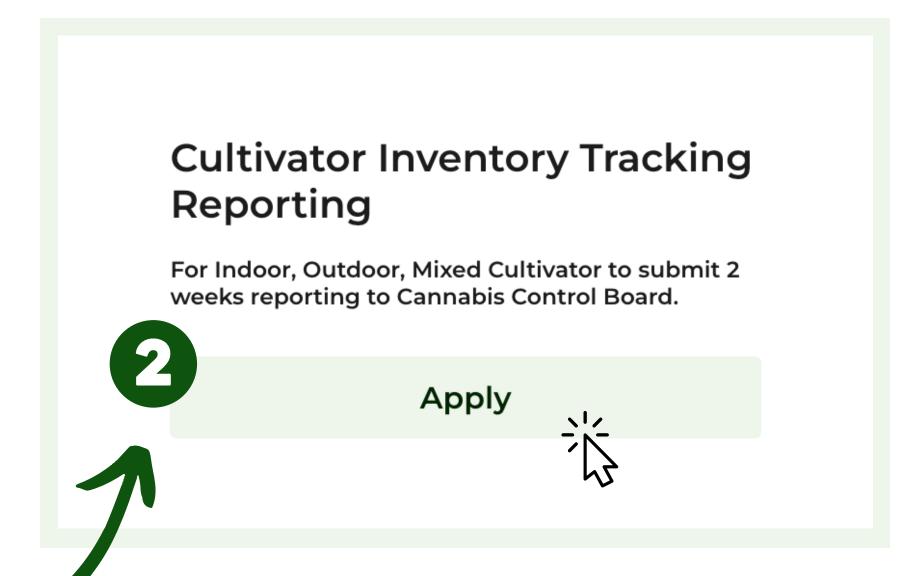

## Log in to the licensing portal available on the <u>Adult-Use</u> <u>Forms and Applications</u> page.

- 1. Click on the Inventory Tracking Reporting tab on the left-hand side panel.
- 2. Select 'Apply' under Cultivator Inventory Tracking Reporting.

#### **Cultivator Inventory Tracking Report**

Please search for your Cultivator License Number that your establishment is holding. Note: You can search for your Indoor, Outdoor or Mix License number for which you are submitting this reporting.

#### Please select License Number

Q enter the license number here...

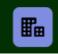

#### CLTV0000

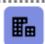

SCLT0027

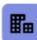

**CLTV0015** 

Once selected, the license details will populate on screen

Type and select the cultivation license number in the search field.

#### **Cultivator Inventory Tracking Report**

Please search for your Cultivator License Number that your establishment is holding. Note: You can search for your Indoor, Outdoor or Mix License number for which you are submitting this reporting.

Status

Active

License Abbreviations

Cultivator - CLTV

#### Please select License Number

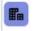

**CLTV0000** 

#### **License Information**

License Number CLTV0000

Applied For Tier 5

Business/Entity

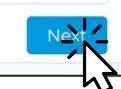

X

### **Cultivation Reporting Options**

Licensees can either create a new Harvest Lot or update existing information.

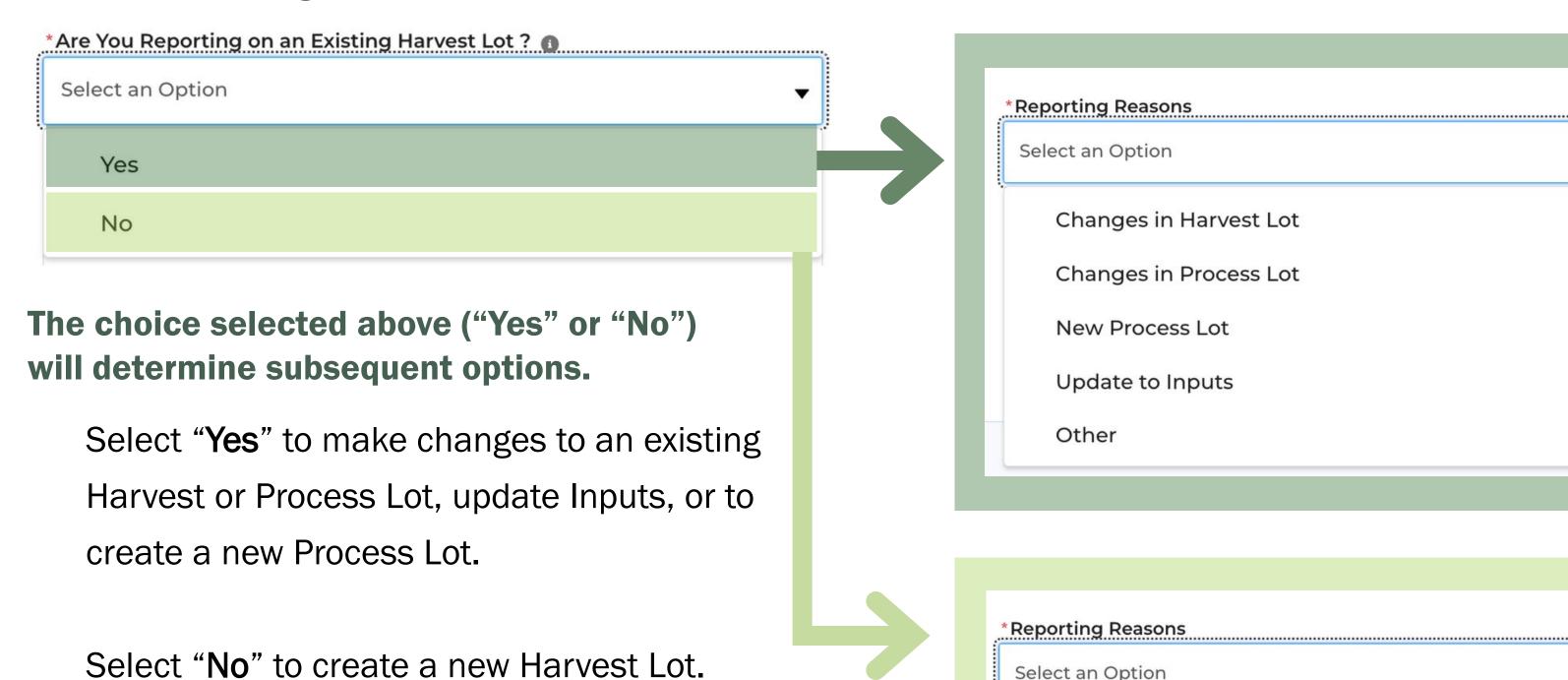

New Harvest Lot

### What is a Harvest Lot?

#### **Harvest Lots**

Harvest Lot means cannabis grown in the same manner. To meet the criteria for a single harvest lot, the given lot of cannabis would need to be on the same flowering, fertilizer, and pesticide application schedule. A single harvest lot may contain one or multiple cultivars of cannabis.

Each harvest lot will need to be tested for pesticides and pathogens.

Growers decide individually how many harvest lots they need to have. This will vary depending on what works best for a grower's individual business practice.

Harvest lot number will be your license number and a sequential number.

Ex. Harvest lot number = CLTV1234-001

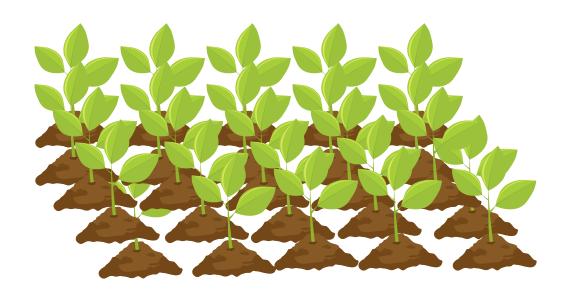

## Note on creating or updating Harvest Lots in Inventory Tracking:

A Harvest Lot is **created** when:

New plants are planted

A Harvest Lot is **updated** when:

- Plants have been trimmed during the growing cycle
- Waste has been collected during the growing cycle
- Plants are being cut down for processing
  - Capturing wet weight
- Other changes are made that would impact your data

## **Creating a New Harvest Lot**

- Are You Reporting on an Existing Harvest Lot?
  Select "No"
- Click 'New Harvest Lot'
- Select the Reporting Period

  Select the start and end dates for the twoweek reporting period from the calendar.

| <b>4</b> Sun <b>26</b> | Mon<br><b>27</b> | Reporting is required every two weeks.        |
|------------------------|------------------|-----------------------------------------------|
| 2                      | 3                | You will receive an email                     |
| 9                      | 10               |                                               |
| 16                     | 17               | before your report is due, as                 |
| 23                     | 24               |                                               |
| 30                     | 1                | well as two days after a report was expected. |

## **Important Things to Consider**

- All licensees must complete inventory tracking every two weeks, regardless of whether there was a change in inventory.
- If inventory has not changed, and this reporting will be the same as previously reported, you will need your Inventory Tracking Reporting IDthe system will provide this to you at the end of the report.
- If a licensee misses an inventory reporting period, they must go back and submit historical data for those missing weeks.

## **Creating a New Harvest Lot**

A Harvest Lot number of your selection must be entered each time a Harvest Lot is created.

Your Harvest Lot number will be your license number, plus a sequential number (ex: CLTV1234-001).

Harvest lot numbers cannot be re-used, and must be unique to each lot. Attempts to re-use lot numbers will result in an error message.

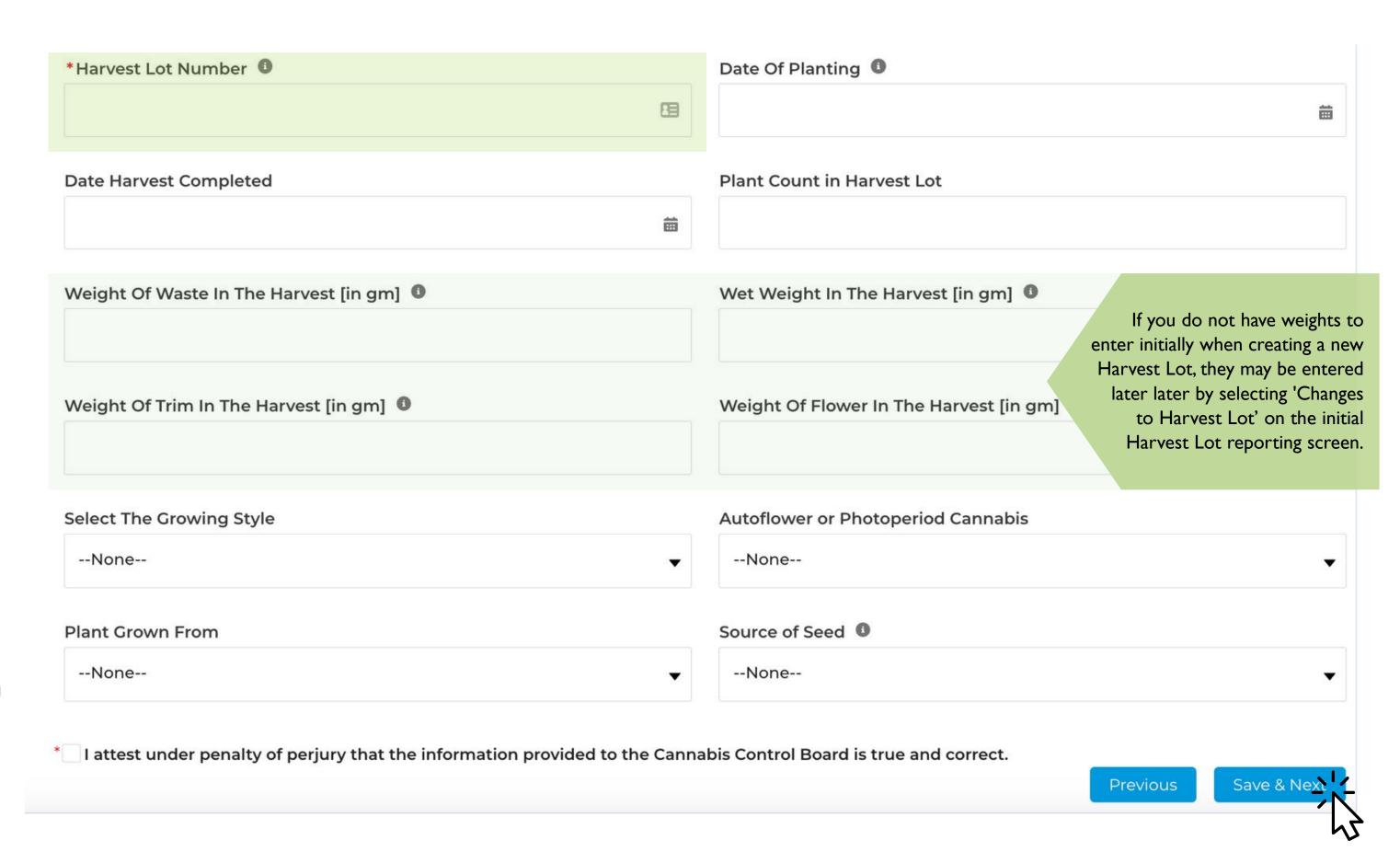

## **Creating a New Harvest Lot - Input Information**

Use this screen to enter information about pesticides, fertilizers, and bio-stimulants.

If no inputs are used initially, this information can be updated later using the 'Update to Inputs' option on the initial reporting screen.

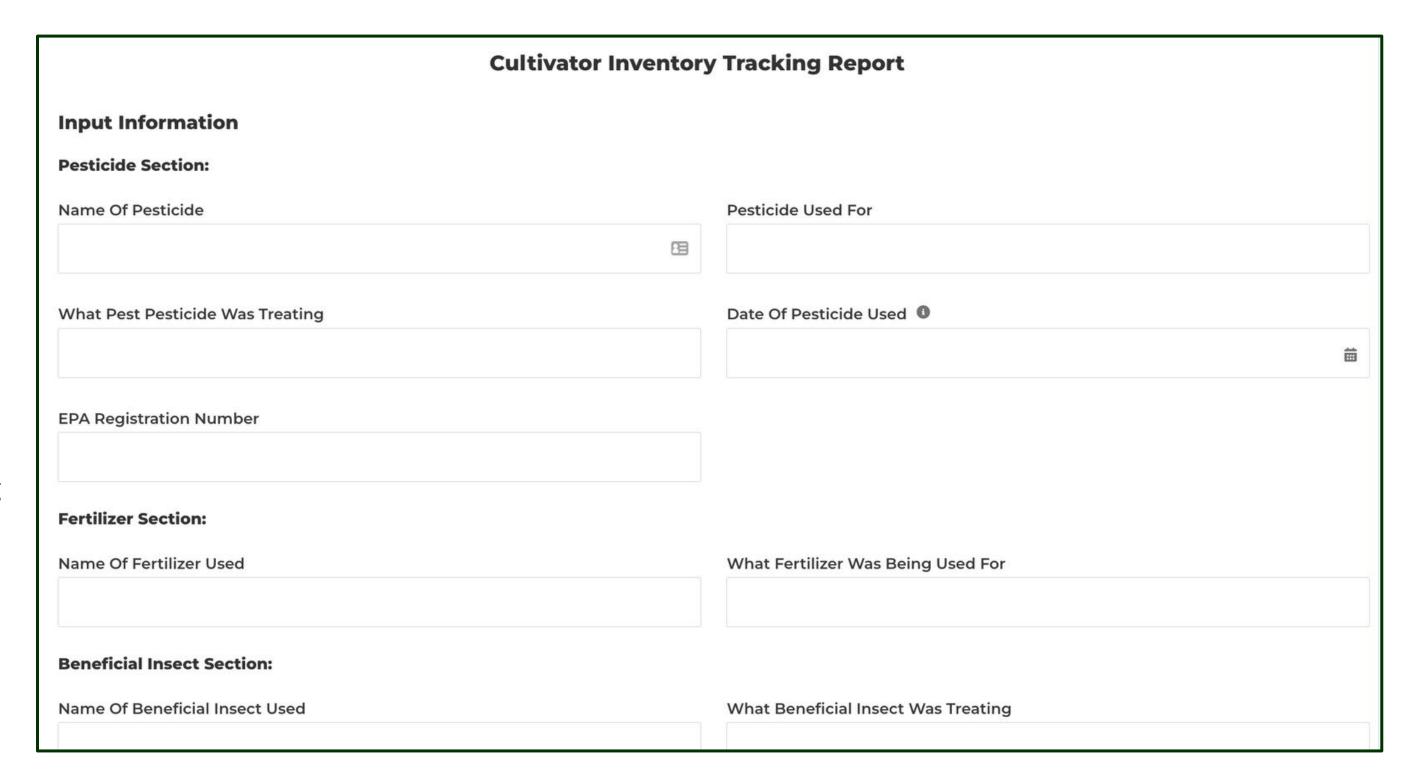

## **Creating a New Harvest Lot - Process Lot Information**

A Process Lot will automatically be created when a Harvest Lot is created.

These fields may be left blank initially if there is no material to report.

Process Lot information may be updated later through 'Changes in Process Lot' in Cultivation Inventory Tracking.

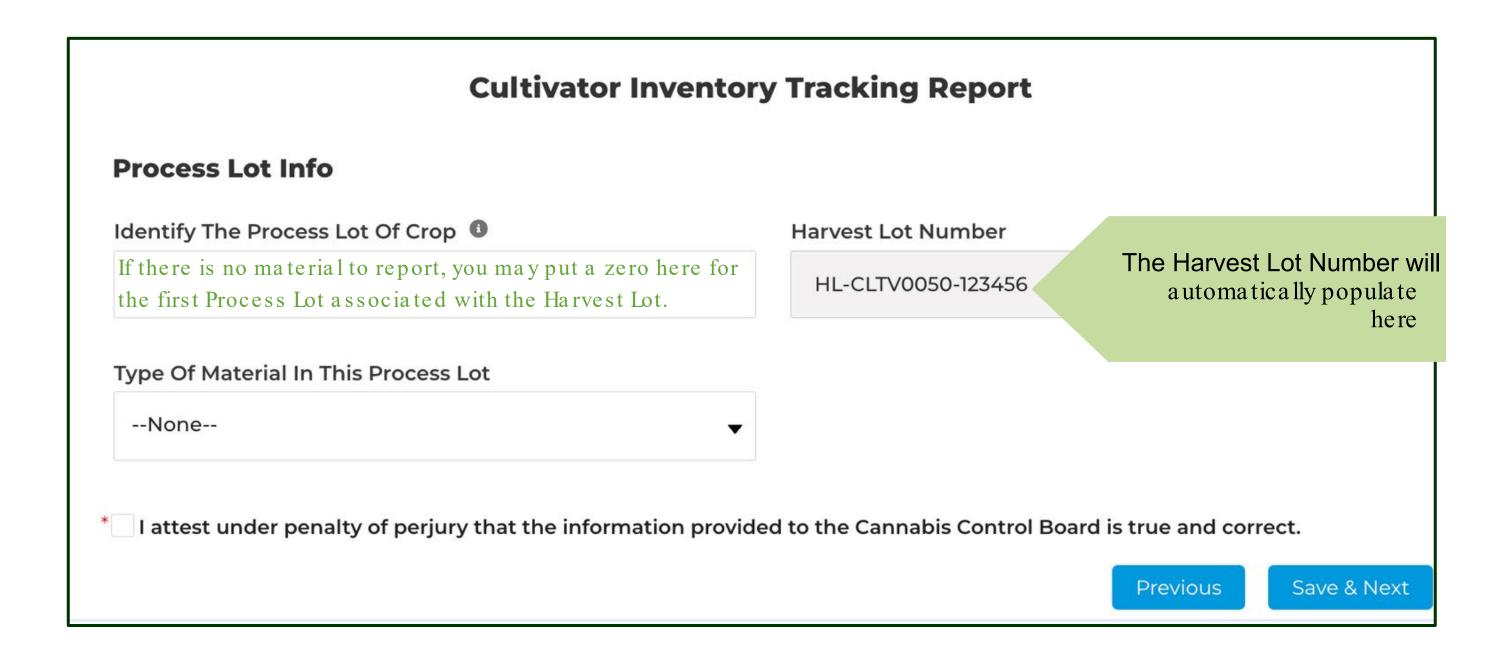

## Creating a New Harvest Lot Lab Information

Provide details for laboratory testing here. Type the name of the licensed cannabis testing lab used,

Upload certificates of analyses for potency, pathogens, heavy metals, and pesticide residue to the relevant fields.

## **Cultivator Inventory Tracking Report** Please provide Name of Laboratory you have used for analysis. Please upload files or drop files you would like to update against each document category. **Lab Information** Name Of Laboratory Used For Analysis DOCUMENT NAME **ACTION** Upload Certificate Of Analysis For: Potency (Cannabinoids) ⚠ Upload Files Or drop files Upload Certificate Of Analysis For: Pathogens ⚠ Upload Files Or drop files Upload Certificate Of Analysis For: Heavy Metals ↑ Upload Files Or drop files Upload Certificate Of Analysis For: Pesticide Residue ♠ Upload Files Or drop files Uploaded Documents No Documents available

## **Creating a New Harvest Lot - Additional Information**

This page allows cultivators to report the loss of any product, as well as well as the transfer or acquisition of products between licensees.

#### All fields are required.

Selecting 'Yes' on any of these fields will create a new section within inventory tracking, allowing licensees to report details on the loss of product, or product transfer / acquisition.

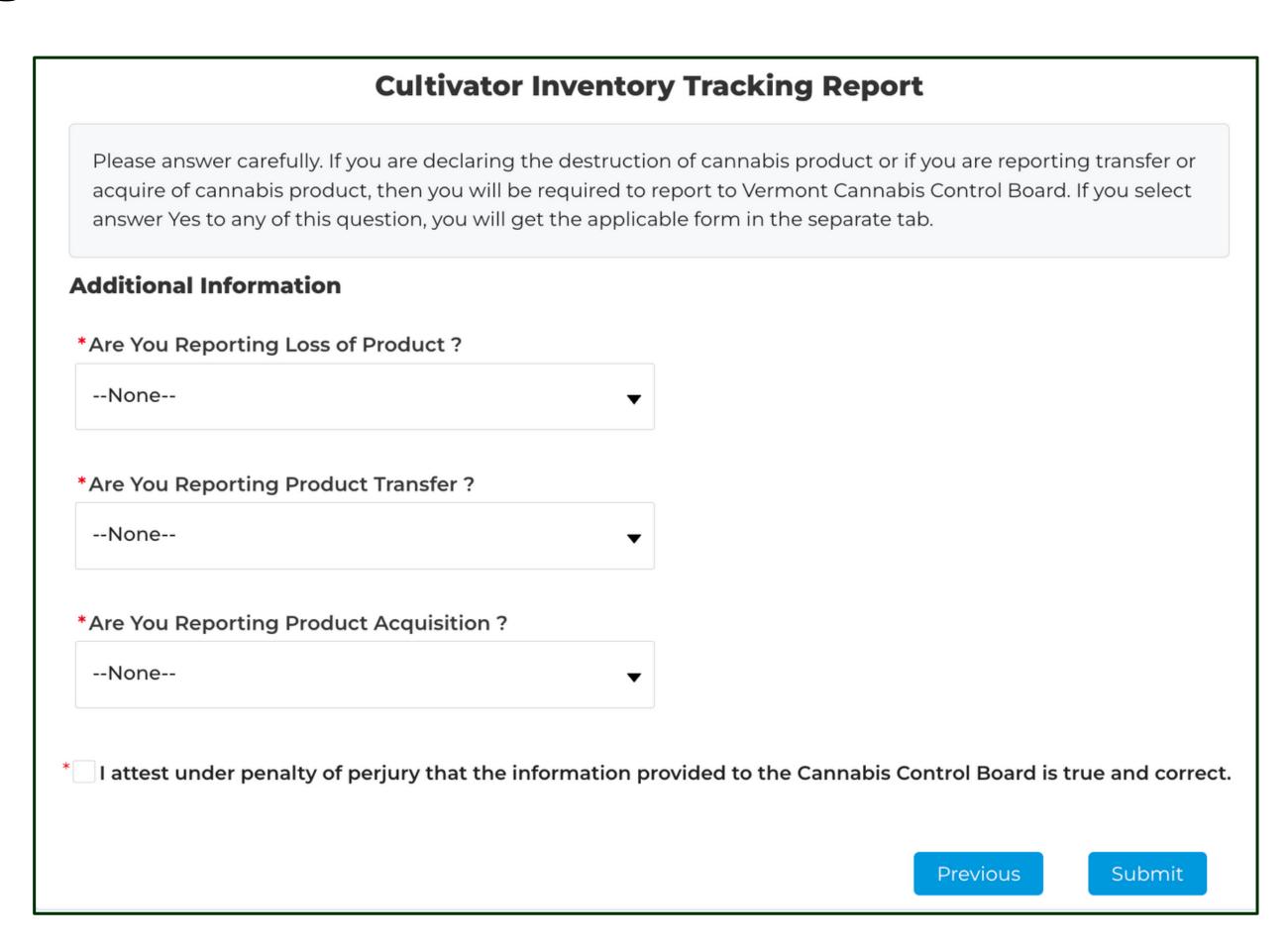

## **Update an Existing Harvest Lot**

- Are You Reporting on an Existing Harvest Lot?
  Select "Yes"
- Click "Changes in Harvest Lot"
- Select the Reporting Period

  Select the start and end dates for the twoweek reporting period from the calendar.

| •   |     | А   | pril  |     | •   | 2023 🛕 |
|-----|-----|-----|-------|-----|-----|--------|
| Sun | Mon | Tue | Wed   | Thu | Fri | Sat    |
| 26  | 27  | 28  | 29    | 30  | 31  | 1      |
| 2   | 3   | 4   | 5     | 6   | 7   | 8      |
| 9   | 10  | 11  | 12    | 13  | 14  | 15     |
| 16  | 17  | 18  | 19    | 20  | 21  | 22     |
| 23  | 24  | 25  | 26    | 27  | 28  | 29     |
| 30  | 1   | 2   | 3     | 4   | 5   | 6      |
|     |     |     | Today |     |     |        |

## **Important Things to Consider**

- All licensees must complete inventory tracking every two weeks, regardless of whether there was a change in inventory.
- If inventory has not changed, and this reporting will be the same as previously reported, you will need your Inventory Tracking Reporting IDthe system will provide this to you at the end of the report.
- If a licensee misses an inventory reporting period, they must go back and submit historical data for those missing weeks.

## Update an Existing Harvest Lot - Important Things to Consider, Continued

- Use the Inventory Tracking ID to recall information for previous Harvest Lots.
   Inventory Tracking IDs are created for individual reports once they are finished.
  - More information on referencing Inventory Tracking IDs may be found on page 34 of this document.
- When an individual Harvest Lot is selected for updates, all previously entered information should auto-populate into the inventory tracking form to provide context for any needed updates.
- Only update fields where there have been changes from the previously entered information for the Harvest Lot. You may not need to update all fields when making changes.
  - In most cases, the planting date, growing style, whether the plants are auto-flower or photoperiod, what they were grown from, and the source of seed fields will not need to be changed.
- The Plant Count field should reflect the *current number* of plants at the time of reporting.
- Enter all weights with ONLY the amount captured in the two-week cycle.

Making changes in an existing Harvest Lot can be done if **something was entered in error** when the Harvest Lot was created.

Changes might also be necessary if there is harvest activity that needs to be reported – such as like capturing wet weight, waste weight, or updating the number of plants in the harvest.

Only enter information that occurred in the two-week reporting cycle when capturing weights.

## **Update an Existing Harvest Lot**

Licensees will need the Inventory
Tracking ID associated with the
Harvest Lot in order to make
changes.

Recent searched records will populate in the dropdown list. Type the Inventory Tracking ID into the search box if the desired record does not automatically appear.

To find Inventory Tracking IDs, and the records linked to them, navigate to 'My Inventory Tracking Reports' on the side panel of the licensing portal.

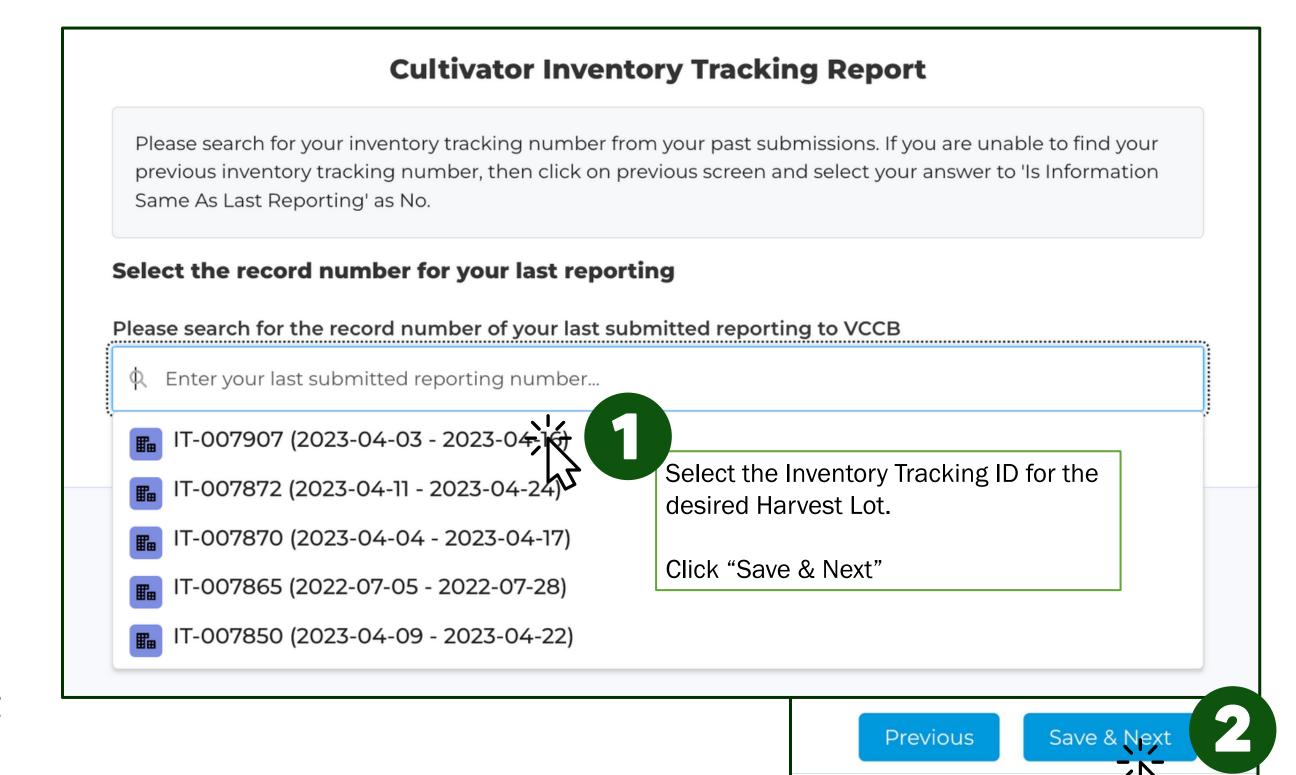

(SEE PAGE 34 FOR MORE INFORMATION)

# Update an Existing Harvest Lot

Previously entered information for the selected Harvest Lot will automatically populate into the form to provide context for making edits to the selected Harvest Lot.

Licensees are only required to update information for new activities that occurred within the specified two-week time frame of the report.

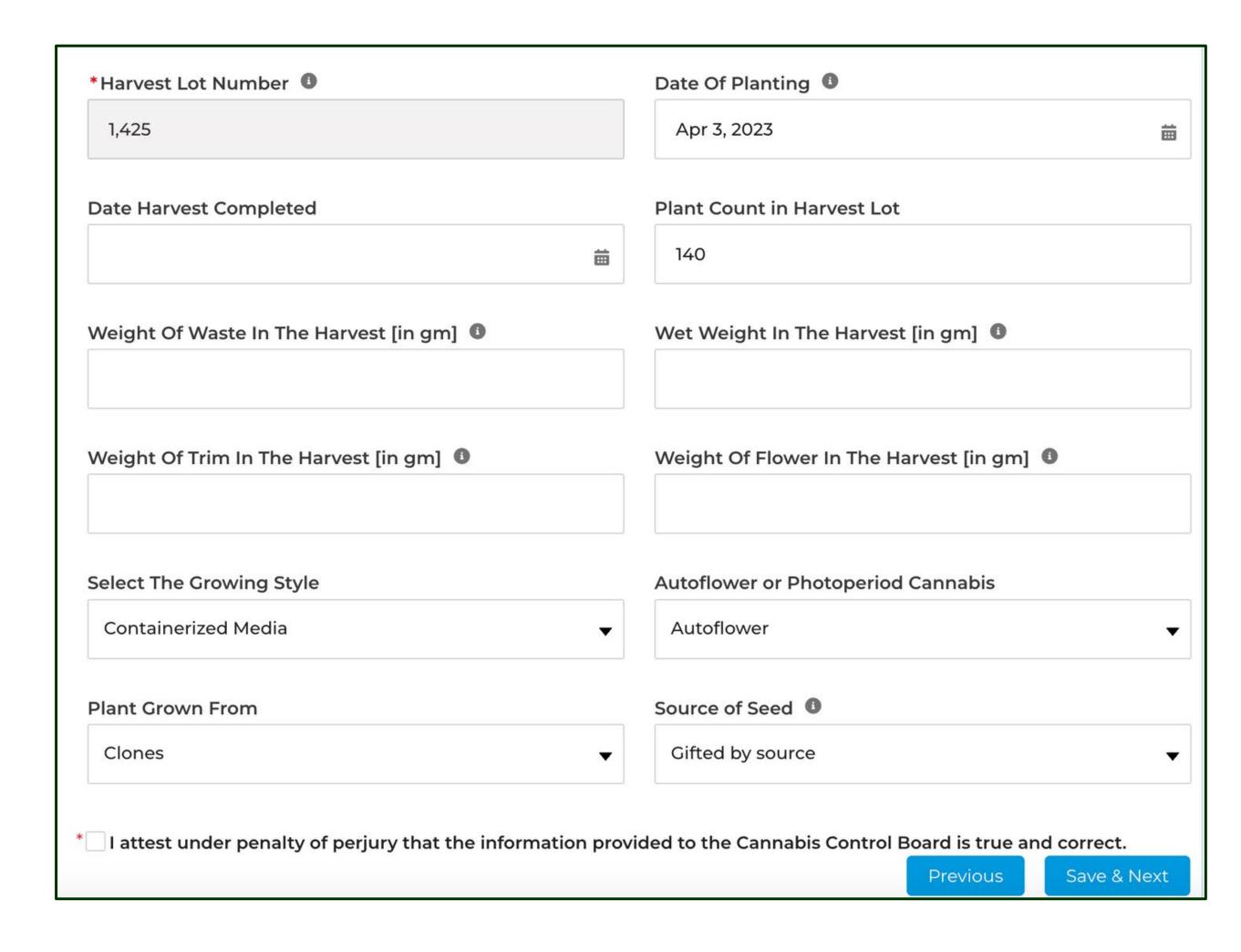

## **Update an Existing Harvest Lot - Plant Count in Harvest Lot**

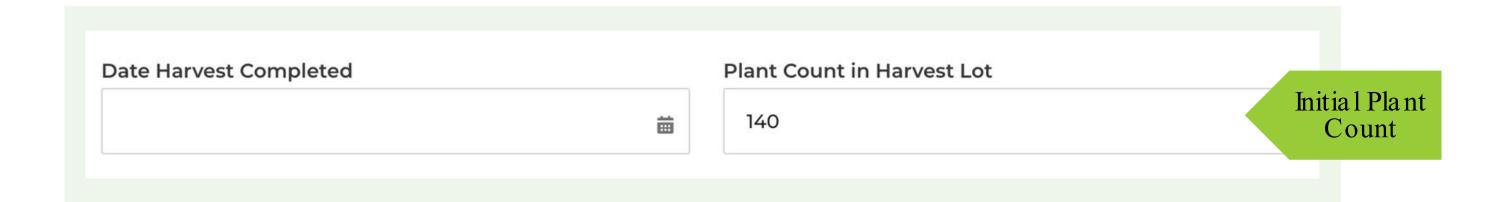

The initial or previously recorded plant count will appear initially. If you need to adjust the number of plants in the Harvest Lot, record the current Plant Count at the time of your two-week reporting. See the example below.

Reporting Cycle 1
Plant Count in Harvest Lot

140

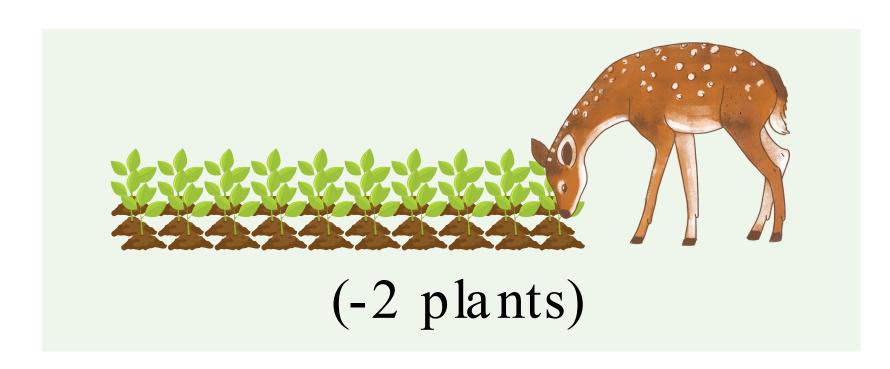

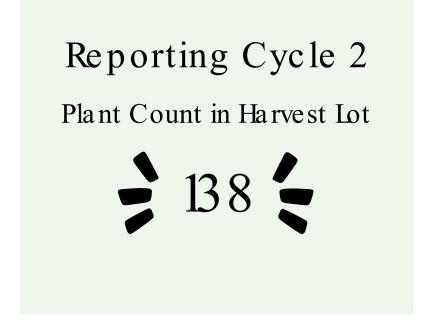

# **Update an Existing Harvest Lot Updating Weight Information**

Initial previously recorded weights will populate.

When updating the weight information for a Harvest Lot, DO NOT submit cumulative values.

Remove the initial value previously entered onto the form - ONLY submit the weight captured during the two-week reporting cycle.

The CCB system will store all previously recorded values. Failure to result in reporting this way may cause inflated or duplicate values.

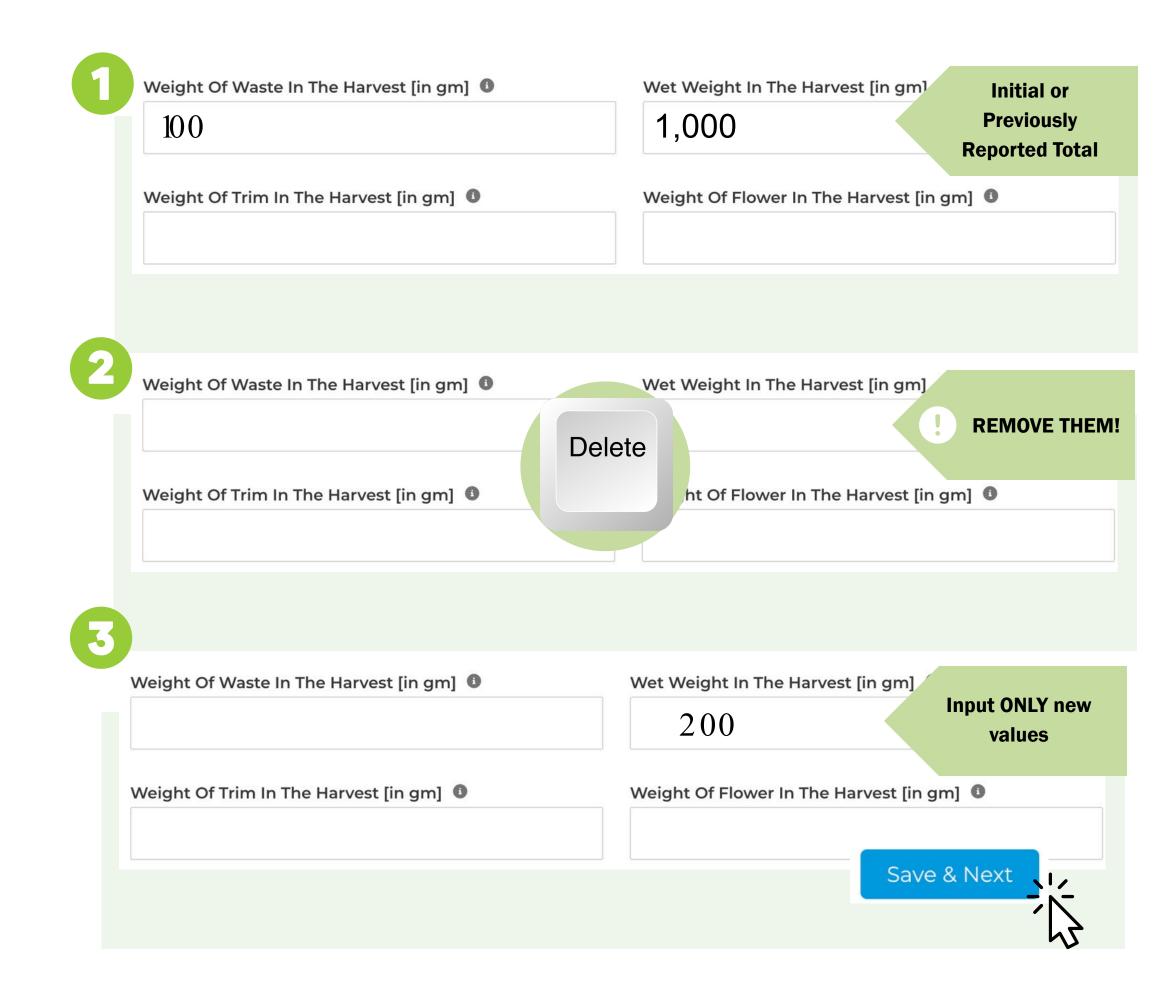

## **Update an Existing Harvest Lot - Definitions**

NOTE: ALL WEIGHTS SHOULD BE ENTERED IN GRAMS!

#### HARVEST LOT NUMBER

IDENTIFIER OF HARVEST. SELECT A NUMERICAL VALUE

#### DATE HARVEST WAS COMPLETED

ALL PLANTS HAVE BEEN CUT AND ARE READY FOR PROCESSING

#### **WASTE WEIGHT**

ANY PART OF THE PLANT THAT IS DISCARDED. UNUSABLE CANNABIS PRODUCT GOING FOR DISTRUCTION

#### TRIM WEIGHT

DRY CANNABIS PRODUCT - DESTINED FOR EXTRACTION

#### **GROWING STYLE**

SELECT THE GROWING METHOD USED (HYDROPONIC, IN-GROUND, ETC.)

#### **GROWN FROM**

SELECT THE TYPE OF STARTING MATERIAL FOR THE HARVEST (CLONES, SEEDS, TISSUE, ETC.)

#### DATE OF PLANTING

THE DATE ALL PLANTS WERE STARTED/INITIATED GROWING

#### **PLANT COUNT**

THE NUMBER OF PLANTS IN GROUND AS OF REPORTING DATE

#### **WET WEIGHT**

FINAL WEIGHT OF PLANTS AT TIME OF HARVEST

#### **FLOWER WEIGHT**

DRIED CANNABIS PRODUCT

#### **AUTOFLOWER OR PHOTOPERIOD**

AUTOFLOWERING CANNABIS AUTOMATICALLY SWITCHES FROM VEGETATIVE GROWTH TO THE FLOWERING STAGE BASED ON AGE RATHER THAN LIGHT.

#### **SOURCE OF SEED**

SELECT HOW THE SEEDS WERE OBTAINED (PRODUCED ONSITE, DISTRIBUTOR, ETC.)

#### HARVEST LOT

Enter weights here that were collected during the growth phase of the harvest lot before the completed date.

#### TYPES OF WEIGHTS

WASTE WEIGHT

WET WEIGHT

Trim and Flower weights should be captured in Process Lots!

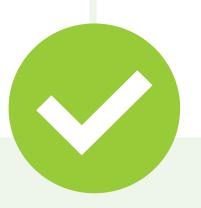

## DATE HARVEST WAS COMPLETED

Once the 'Date Harvest was Completed' exists, we would expect all weight to be captured in Process Lots.

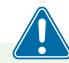

Note: If the same weight is accounted for in both Harvest Lot and Process Lot, it will be counted each time and could result in inflated or duplicate values.

#### **PROCESS LOT**

Enter weights here that were collected AFTER the growth phase of the Harvest Lot is complete.

#### TYPES OF PROCESS LOTS

BIOMASS

**FLOWER** 

FRESH FROZEN

TRIM

WASTE

### What is a Process Lot?

#### **Process Lots**

Process lots are whole or partial harvest lots that follow different paths toward market or diverted into waste. For example – a single harvest lot would be broken into two process lots if half was sold fresh frozen to a manufacturer, and half was dried, cured, and sold as bulk flower to a retailer.

Process Lot numbers are the harvest lot number with an additional sequential number.

Ex. Process lot number = LIC1234-001-001

### **Notes on Testing for Process Lots**

Process lots of smokable flower will need to be tested for THC potency and pathogens. The moisture analysis will be part of this testing. Flower for retail sales must be at or below 30% THC content.

Cannabis flower that tests positive for Aspergillus cannot enter the market as a smokable product. It may, however, be used for extraction purposes.

PROCESS LOT FRESH FROZEN

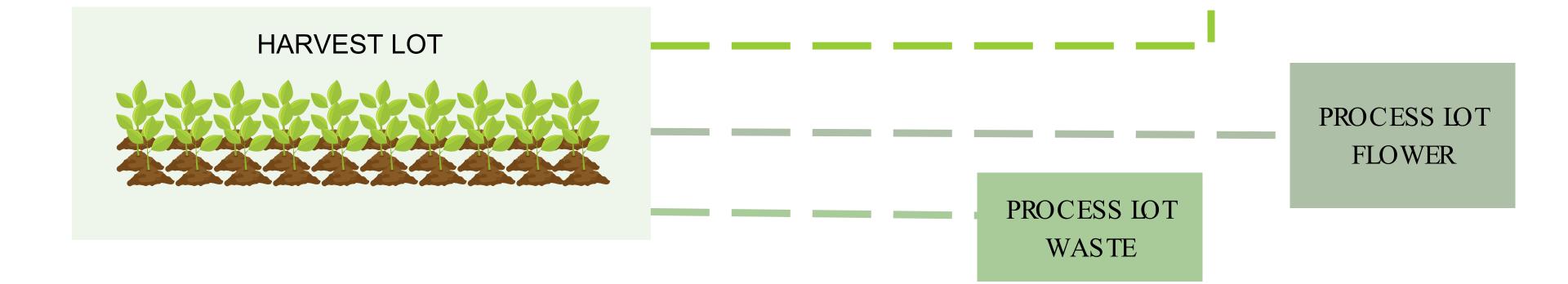

## **Update an Existing Process Lot**

- Are You Reporting on an Existing Harvest Lot?
  Select "Yes"
- Click "Changes in Process Lot"
- Select the Reporting Period

  Select the start and end dates for the twoweek reporting period from the calendar.

| 4   |     | Α   | pril  |     | •   | 2023 🛕 |
|-----|-----|-----|-------|-----|-----|--------|
| Sun | Mon | Tue | Wed   | Thu | Fri | Sat    |
| 26  | 27  | 28  | 29    | 30  | 31  | 1      |
| 2   | 3   | 4   | 5     | 6   | 7   | 8      |
| 9   | 10  | 11  | 12    | 13  | 14  | 15     |
| 16  | 17  | 18  | 19    | 20  | 21  | 22     |
| 23  | 24  | 25  | 26    | 27  | 28  | 29     |
| 30  | 1   | 2   | 3     | 4   | 5   | 6      |
|     |     |     | Today |     |     |        |

## **Important Things to Consider**

- All licensees must complete inventory tracking every two weeks, regardless of whether there was a change in inventory.
- If inventory has not changed, and this reporting will be the same as previously reported, you will need your Inventory Tracking Reporting IDthe system will provide this to you at the end of the report.
- If a licensee misses an inventory reporting period, they must go back and submit historical data for those missing weeks.

## Important Things to Consider

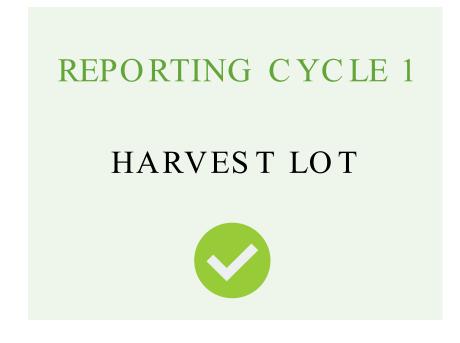

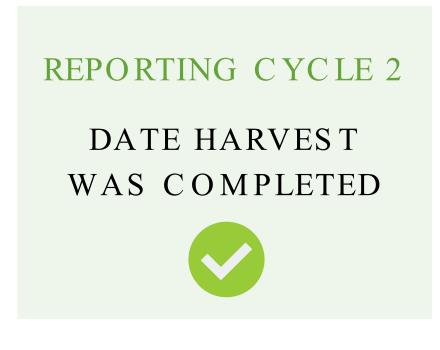

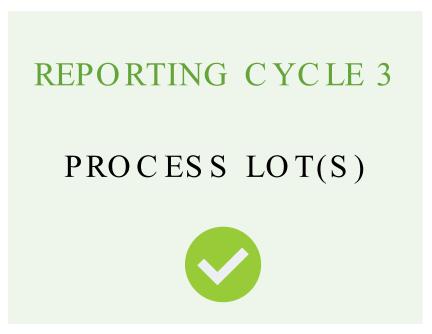

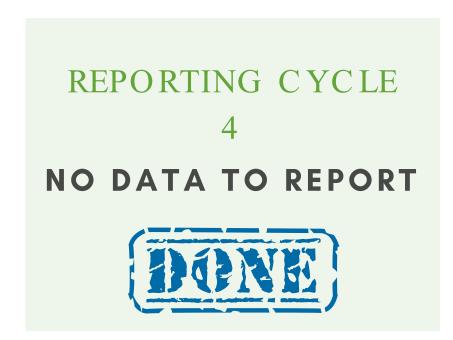

## YOU ARE EXPECTED TO SUBMIT DATA ON PROCESS LOTS AS LONG AS THEY ARE IN YOUR POSSESSION.

IF A TWO-WEEK REPORTING CYCLE PASSES AND THERE HAS NOT BEEN A DATA SUBMISSION FOR YOUR EXISTING PROCESS LOTS, CCB WILL CONSIDER THE HARVEST AND PROCESSING COMPLETED.

## Update an Existing Process Lot

Click past the Harvest Lot screen through to the Process Lot Screen.

If there are multiple Process Lots, ensure you are selecting the correct Process Lot Number you intend to make changes to.

Select 'Edit'.

#### **Cultivator Inventory Tracking Report**

Please select 'Edit' to update your Process Lot Information. If you would like to make any changes to the Process Lots, then click 'Previous'. For adding new process lot, click on Add.

#### **Process Lots Information**

| Process Lot ID      | Process Lot Of Crop | Type Of Material | Actions      |
|---------------------|---------------------|------------------|--------------|
| HL-CLTV0015-123-003 | 003                 | Fresh Frozen     | Edit Delete  |
| HL-CLTV0015-123-002 | 002                 | Flower           | Edit         |
| HL-CLTV0015-123-001 | 001                 | Waste            | Edit Delete  |
|                     |                     | Previo           | ous Add Next |

## **Update an Existing Process Lot**

The Process Lot Identifier,
Harvest Lot Number, Type of
Material, and Weight (if
applicable) will populate.

If you have additional weight to record for the selected Process Lot, only enter the NEW amount.

Remove the previously recorded value and enter only the amount collected and recorded during the two-week reporting cycle.

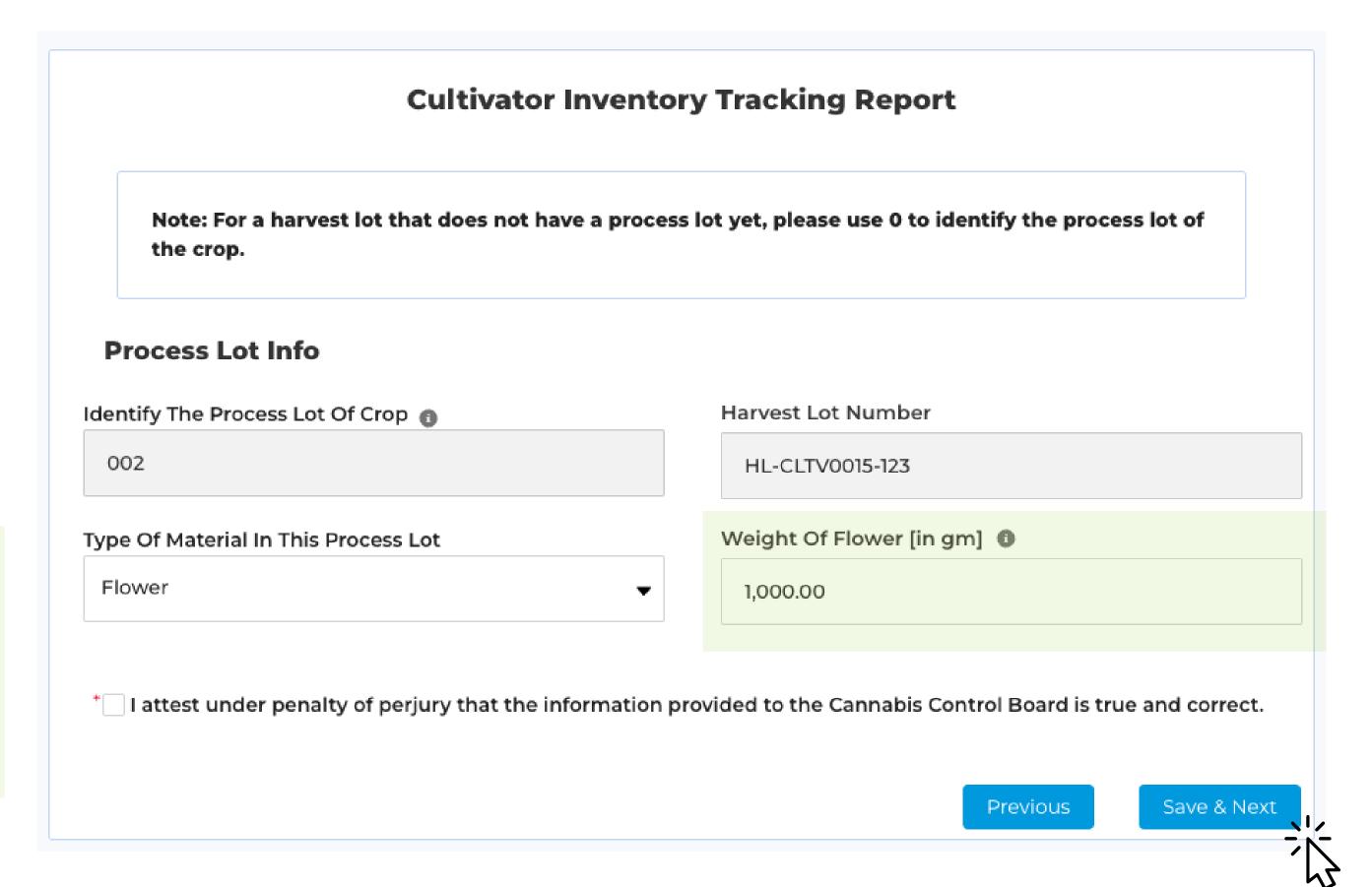

### **Create a New Process Lot**

- Are You Reporting on an Existing Harvest Lot?
  Select "Yes"
- Click "New Process Lot"
- Select the Reporting Period

Select the start and end dates for the twoweek reporting period from the calendar.

## **Important Things to Consider**

- All licensees must complete inventory tracking every two weeks, regardless of whether there was a change in inventory.
- If inventory has not changed, and this reporting will be the same as previously reported, you will need your Inventory Tracking Reporting ID – the system will provide this to you at the end of the report.
- If a licensee misses an inventory reporting period, they must go back and submit historical data for those missing weeks.

All Process Lots must be related to an existing Harvest Lot.

### Create a New Process Lot

All Process Lots must be related to an existing Harvest Lot.

Licensees will need the Inventory
Tracking ID associated with the
Harvest Lot in order to make
changes.

Recent searched records will populate in the dropdown list. Type the Inventory Tracking ID into the search box if the desired record does not automatically appear.

#### **Cultivator Inventory Tracking Report**

Please search for your inventory tracking number from your past submissions. If you are unable to find your previous inventory tracking number, then click on previous screen and select your answer to 'Is Information Same As Last Reporting' as No.

#### Select the record number for your last reporting

Please search for the record number of your last submitted reporting to VCCB

Enter your last submitted reporting number...

IT-007907 (2023-04-03 - 2023-04-16)

IT-007872 (2023-04-11 - 2023-04-24)

IT-007870 (2023-04-04 - 2023-04-17)

📊 IT-007865 (2022-07-05 - 2022-07-28)

IT-007850 (2023-04-09 - 2023-04-22)

To find Inventory Tracking IDs, and the records linked to them, navigate to 'My Inventory Tracking Reports' on the side panel of the licensing portal.

(SEE PAGE 34 FOR MORE INFORMATION)

### Create a New Process Lot

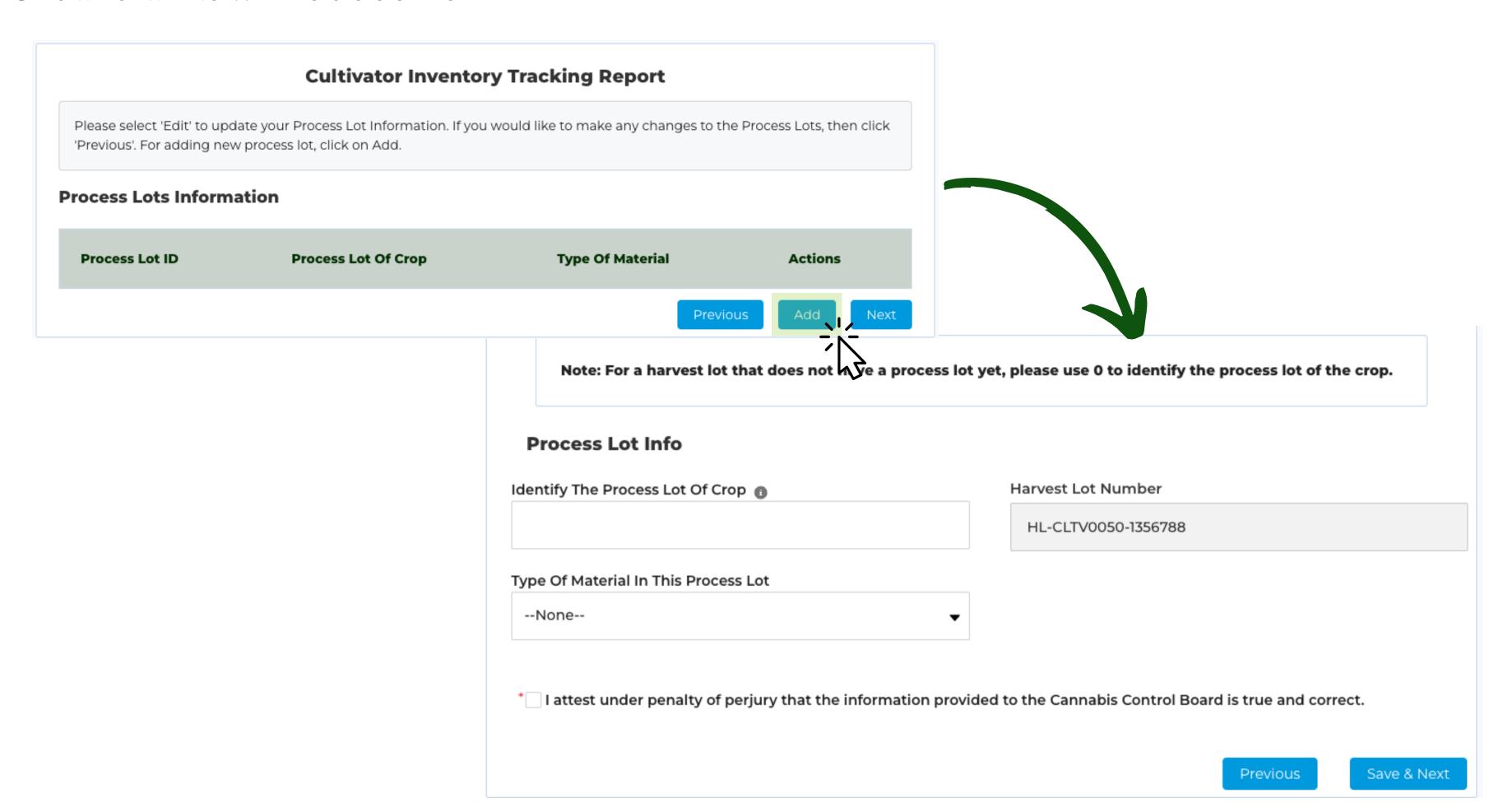

## **Update to Inputs**

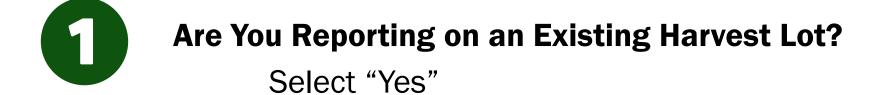

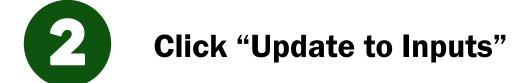

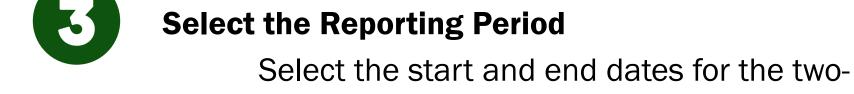

week reporting period from the calendar.

| 4   |     | А   | pril  |     | •   | 2023 🛕 |
|-----|-----|-----|-------|-----|-----|--------|
| Sun | Mon | Tue | Wed   | Thu | Fri | Sat    |
| 26  | 27  | 28  | 29    | 30  | 31  | 1      |
| 2   | 3   | 4   | 5     | 6   | 7   | 8      |
| 9   | 10  | 11  | 12    | 13  | 14  | 15     |
| 16  | 17  | 18  | 19    | 20  | 21  | 22     |
| 23  | 24  | 25  | 26    | 27  | 28  | 29     |
| 30  | 1   | 2   | 3     | 4   | 5   | 6      |
|     |     |     | Today |     |     |        |

## **Important Things to Consider**

- All licensees must complete inventory tracking every two weeks, regardless of whether there was a change in inventory.
- If inventory has not changed, and this reporting will be the same as previously reported, you will need your Inventory Tracking Reporting IDthe system will provide this to you at the end of the report.
- If a licensee misses an inventory reporting period, they must go back and submit historical data for those missing weeks.

## **Update to Inputs**

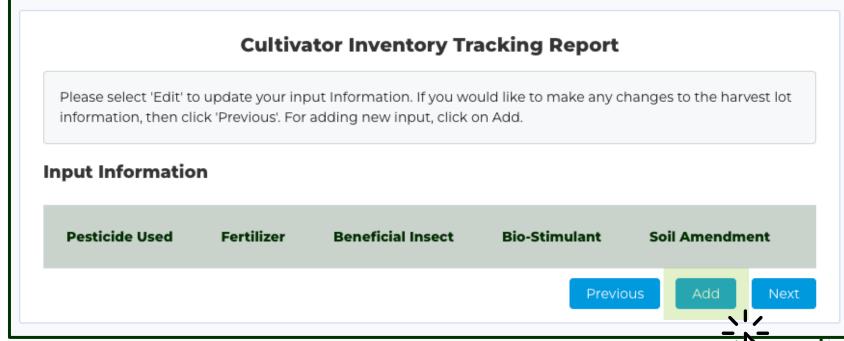

Click past the Harvest Lot screen.

### To add Input information, click 'Add'.

**Enter Input information** 

Click 'Save and Next'.

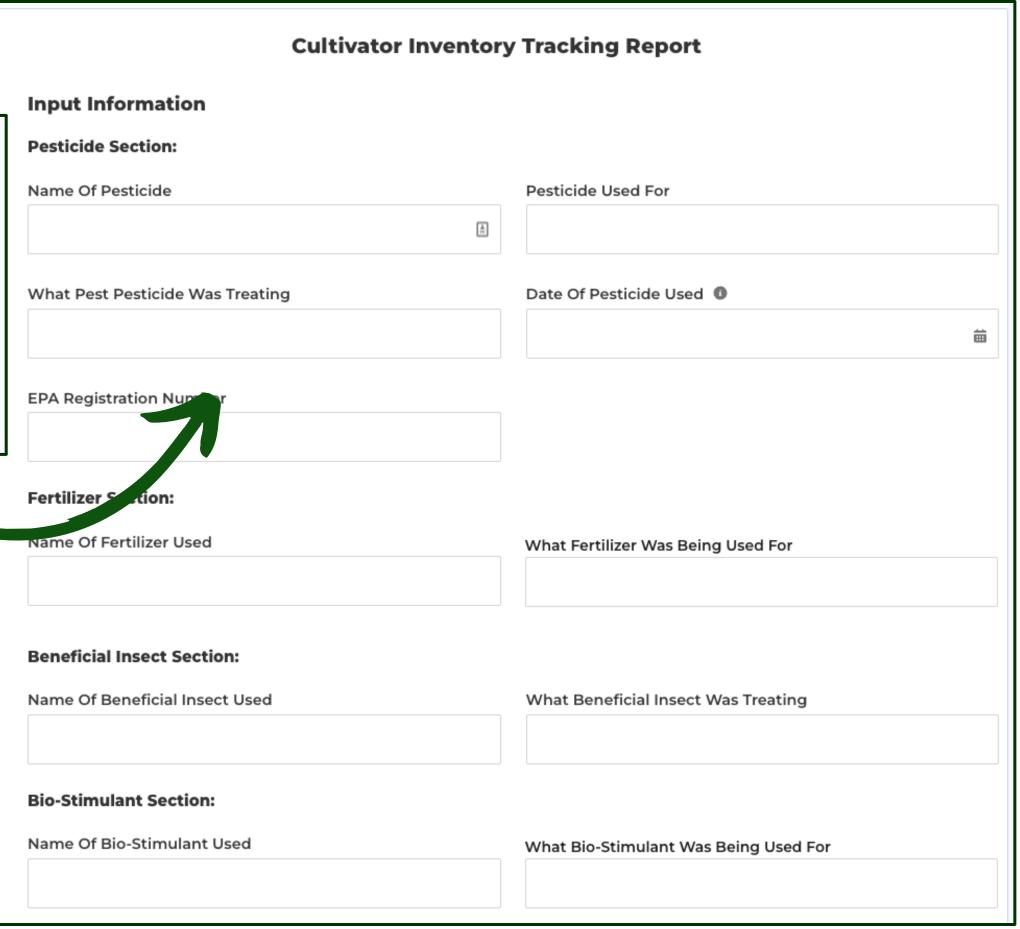

# **Reporting Reasons Other**

## In most cases, this will not apply.

Only select 'Other' if none of the Reporting Reasons apply.

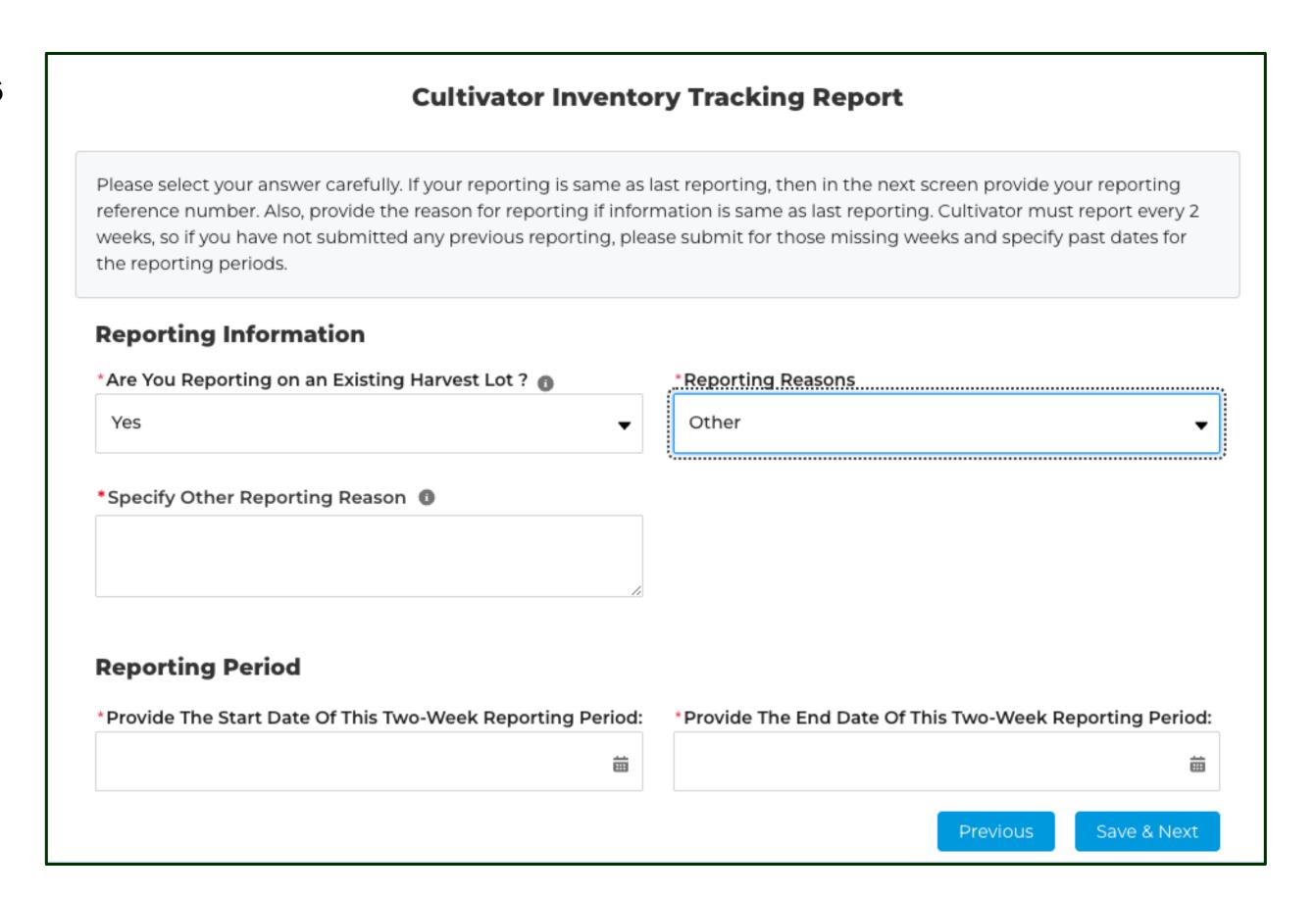

## **My Inventory Tracking Reports**

To view any draft or submitted inventory records, navigate to 'My Inventory Tracking Reports' on the side panel.

You can view information from existing submitted records, as well as continue editing inventory records in the draft status.

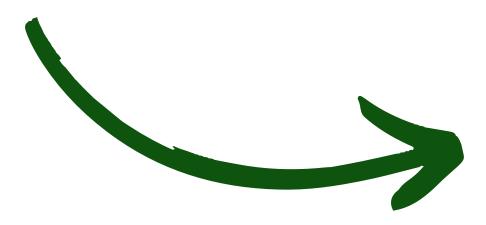

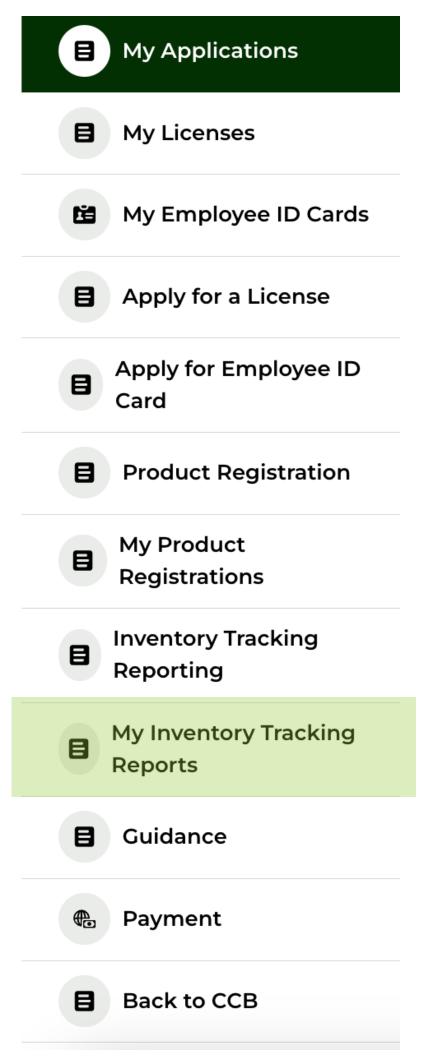

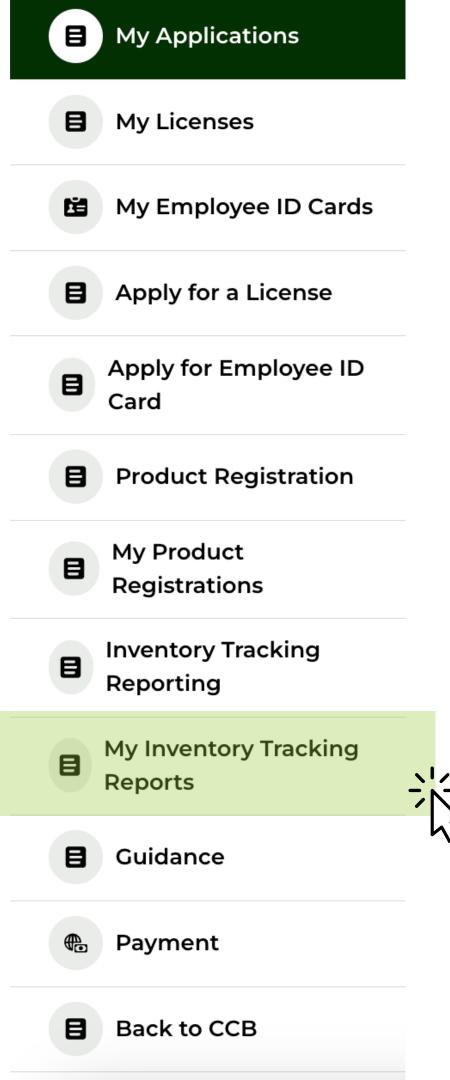

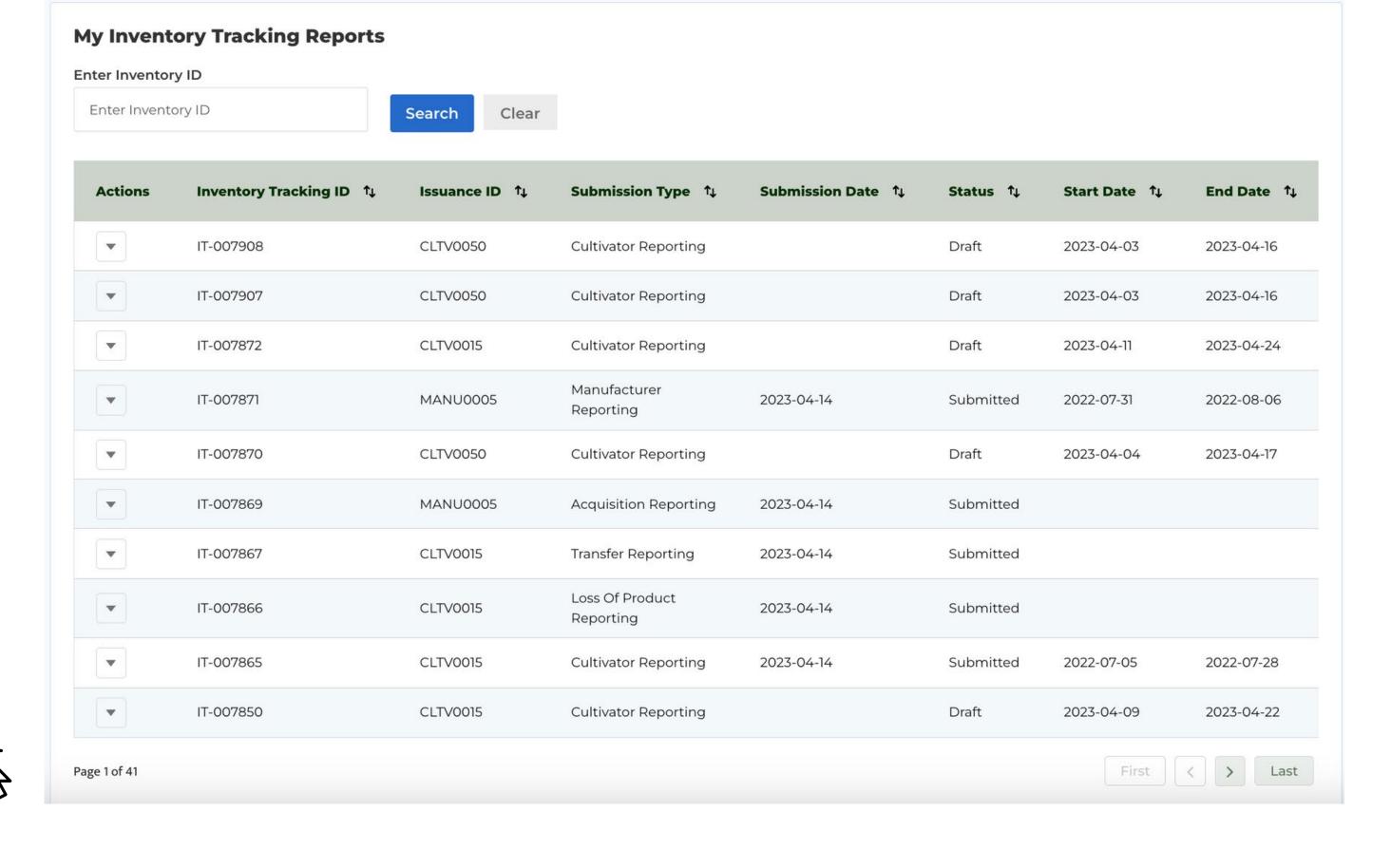

Inventory Tracking IDs and the associated records can be viewed here. To get more detailed information click on the arrow under 'Actions'.

#### **My Inventory Tracking Reports**

#### **Enter Inventory ID**

Enter Inventory ID

Search

Clear

| Actions | Inventory Tracking ID ↑↓ | Issuance ID ↑↓ | Sul |
|---------|--------------------------|----------------|-----|
| •       | IT-007832                | CLTV0050       | Cul |
|         | IT-007831                | CLTV0050       | Cul |
| View    | T-007829                 | CLTV0015       | Cul |
|         | IT-007827                | CLTV0015       | Los |
|         |                          |                |     |

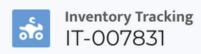

**DETAILS** 

RELATED

#### ∨ Reporting Information

Inventory Tracking Id Status

IT-007831 Submitted

License Number Start Date of Reporting Period

CLTV0050 4/4/2023

Submission Date End Date of Reporting Period

4/17/2023

0.00

Name Of Laboratory Used For Analysis

Is Information Same As Last Reporting?

No

4/14/2023

#### Reporting Reason

Reporting Reasons Specify Other Reporting Reason

New Harvest Lot

#### ∨ Weight Information

Total final weight [in gm]

Total Final Weight of Dry Cannabis

0.00

Total final weight of flowers [in gm]

Total final weight of waste [in gm]

Total final weight of fresh cannabis[gm]

0.00

0.00

0.00

Confirm the Harvest Lot
Numbers and Process Lot
Numbers that are linked to the
Inventory Tracking Number

Harvest Lot Number

Process Lot Number

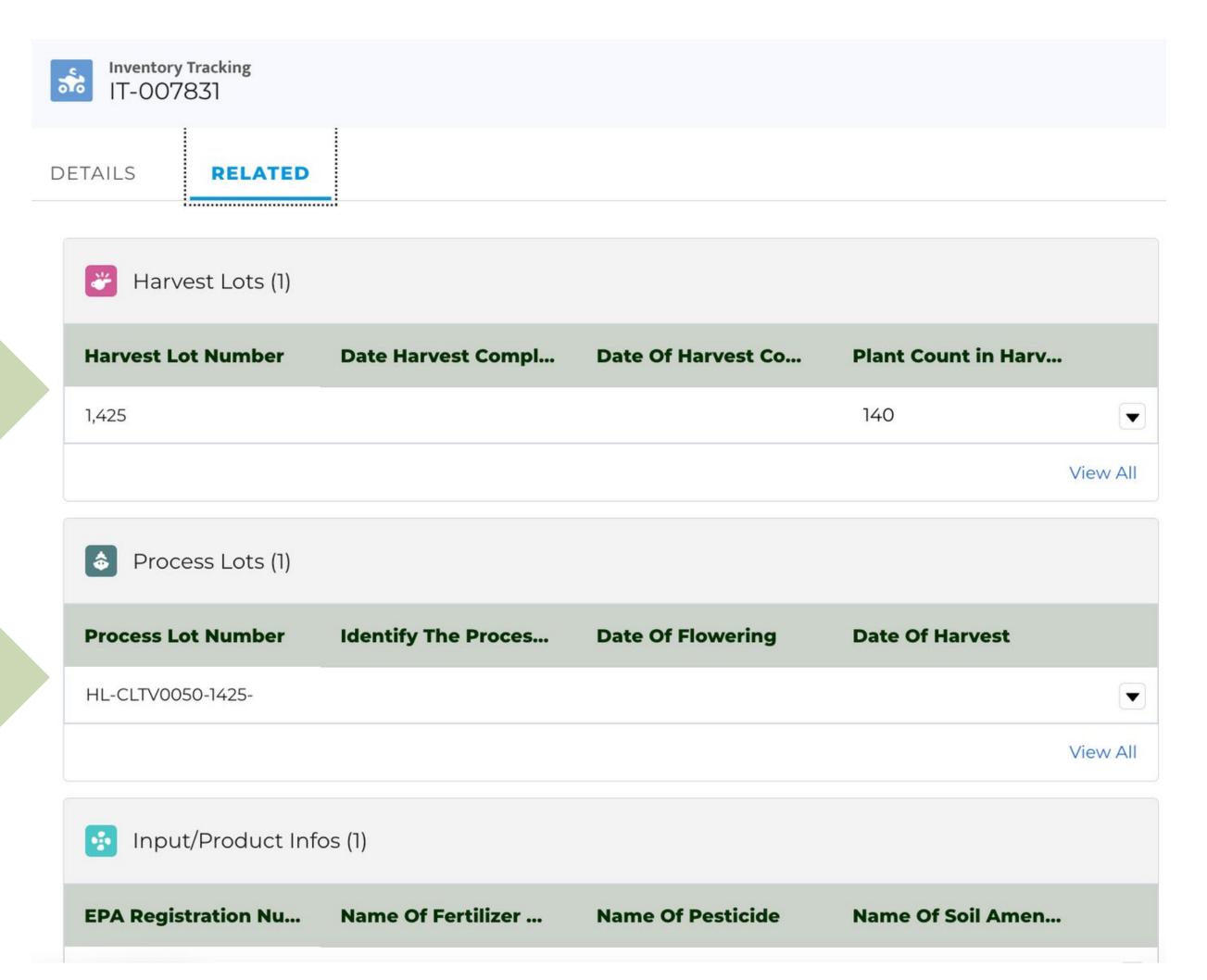

## My Inventory Tracking Reports

Updating Draft Submissions

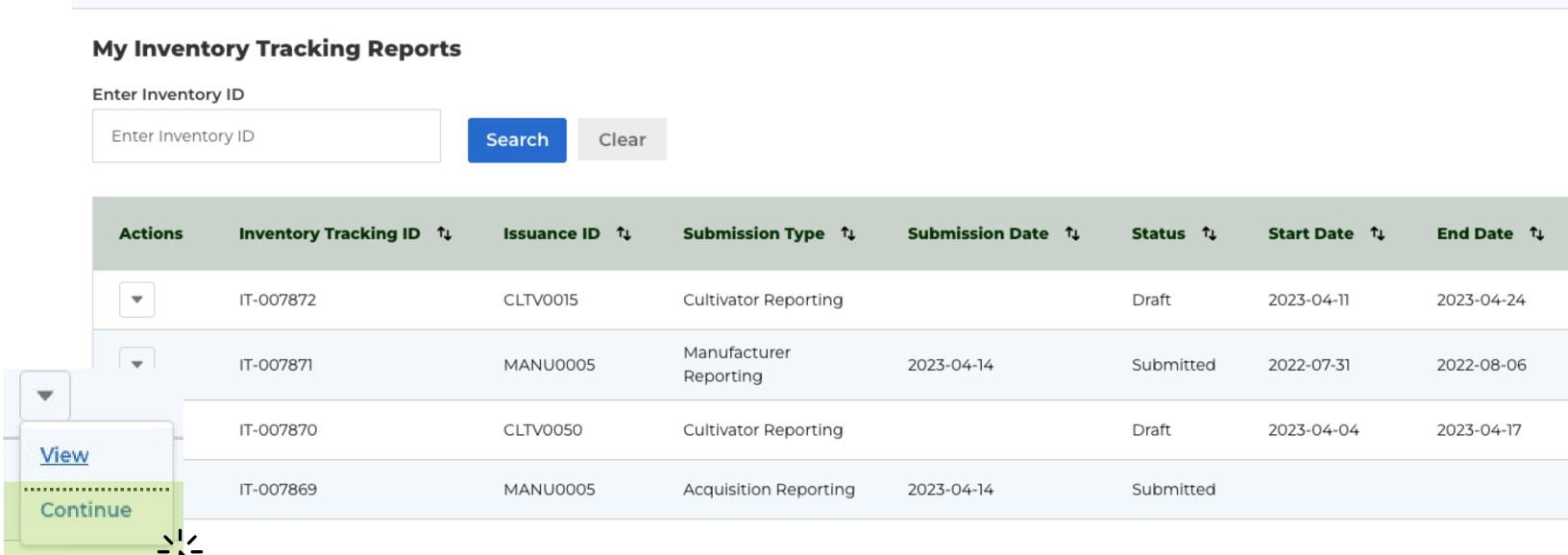

Clicking 'Continue' on a draft submission will direct you to the Edit screen. You will see any previously entered data, may update or make changes and finish the data submission.